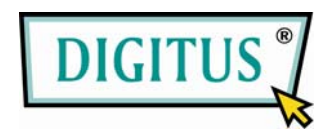

## **WhiteRapid N+ PoE ACCESS POINT**

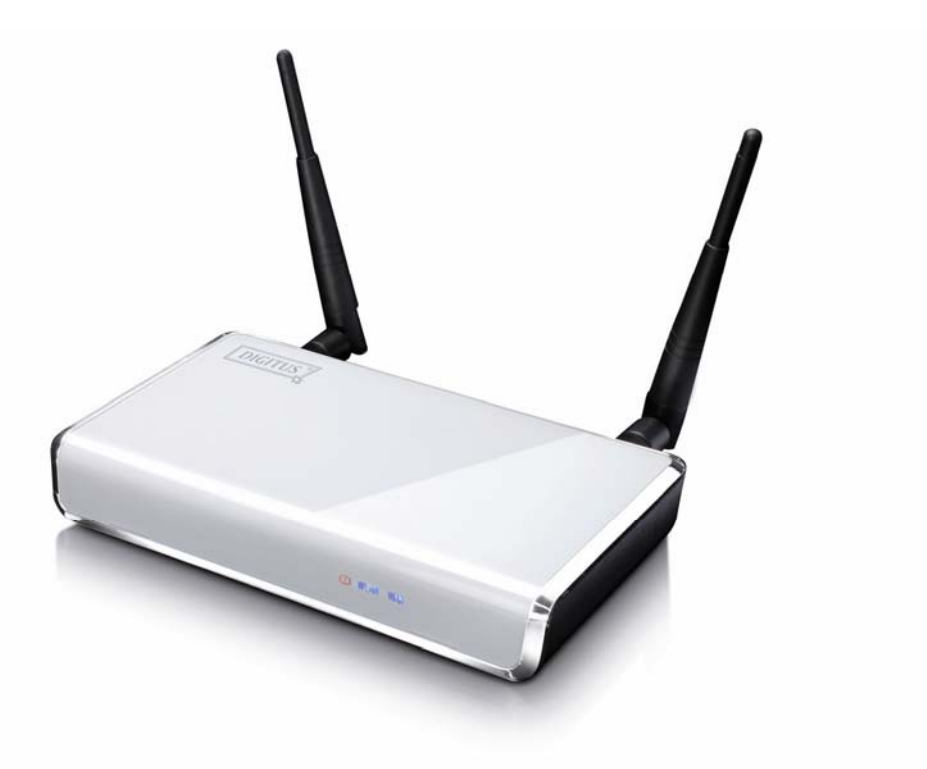

# **Kurzinstallationsanleitung**

**(DN-7058)**

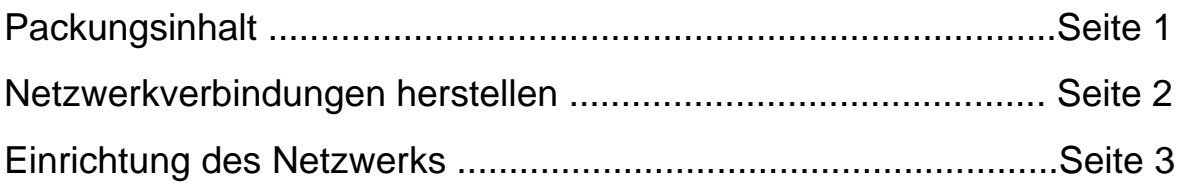

### *Packungsinhalt*

Vor der Inbetriebnahme dieses Routers kontrollieren Sie bitte, ob in der Verpackung etwas fehlt und kontaktieren Sie Ihren Händler, um die fehlenden Dinge nachzufordern:

□ Breitband-Router (Hauptteil, 1 St.) □ Kurzinstallationsanleitung (1 St.) □ Bedienungsanleitung CD-ROM (1 St.) □ Netzadapter (1 St.)

### *Netzwerkverbindungen herstellen*

Folgen Sie bitte den folgenden Anleitungen zur Einrichtung des Funk-Routers:

1. Schließen Sie das xDSL/Kabelmodem an den WAN-Anschluss des Routers über ein Ethernet-Kabel (LAN) an.

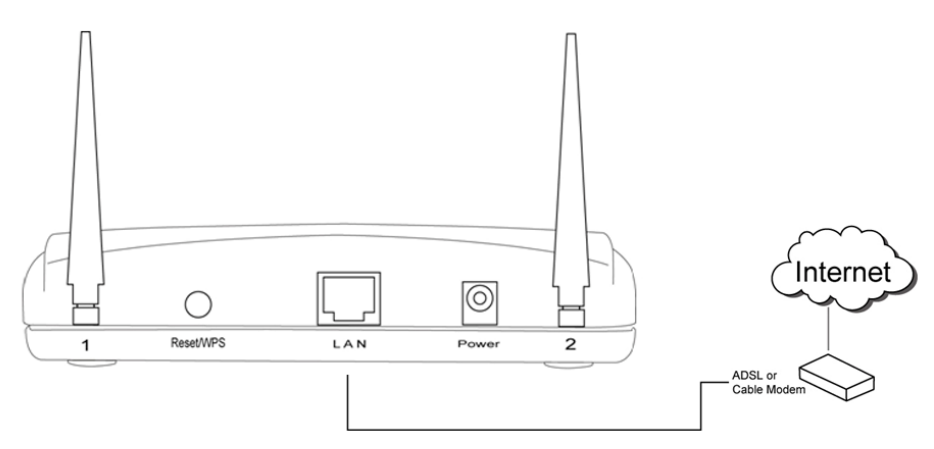

2. Schließen Sie alle Computer, Netzwerkgeräte (netzwerkfähige Geräte, außer Computern, wie Spielkonsole oder Switch/Hub) an den LAN-Anschluss des Routers an.

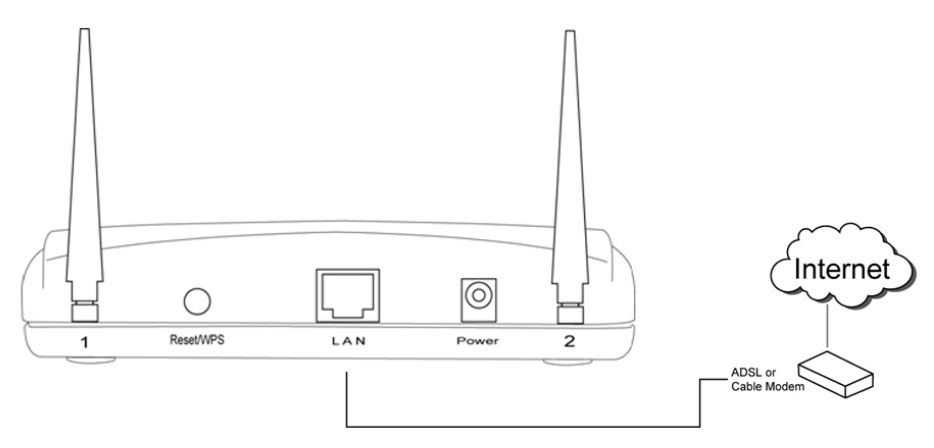

3. Schließen Sie den Netzadapter an die Steckdose an und verbinden Sie ihn dann mit der "Power"-Buchse des Routers.

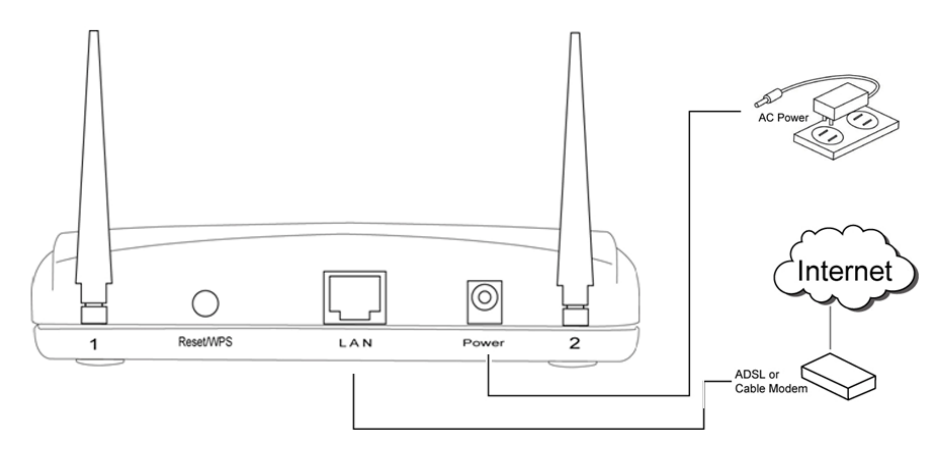

Kontrollieren Sie bitte alle LEDs auf der Frontseite. "PWR"-LED sollte dauernd leuchten, WAN- und LAN-LEDs sollten leuchten, wenn Computer /Netzwerkgeräte am entsprechenden Anschluss des Routers eingeschaltet sind und korrekt angeschlossen sind.

Wenn die "PWR"-LED immer noch nicht leuchtet und Sie sicher sind, dass alle Kabel korrekt angeschlossen sind, kontaktieren Sie bitte den Händler für weitere Hilfestellung.

### *Einrichtung des Netzwerks*

Verwenden Sie bitte den Internetbrowser für die Konfigurierung des Funk-Routers. Ein Computer mit Ethernet(LAN)-Verbindung zum Funk-Router über Kabel ist für die Erstkonfiguration erforderlich.

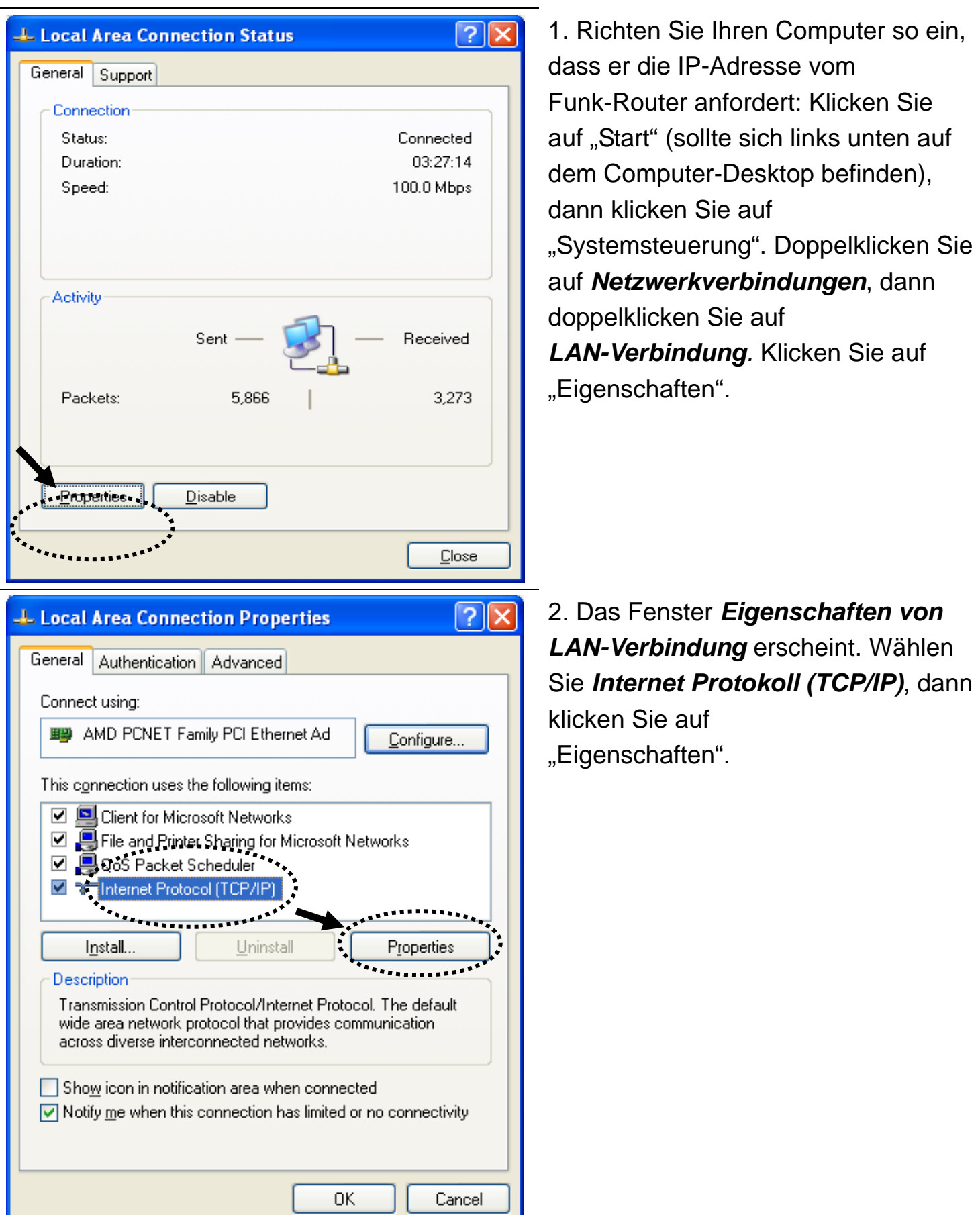

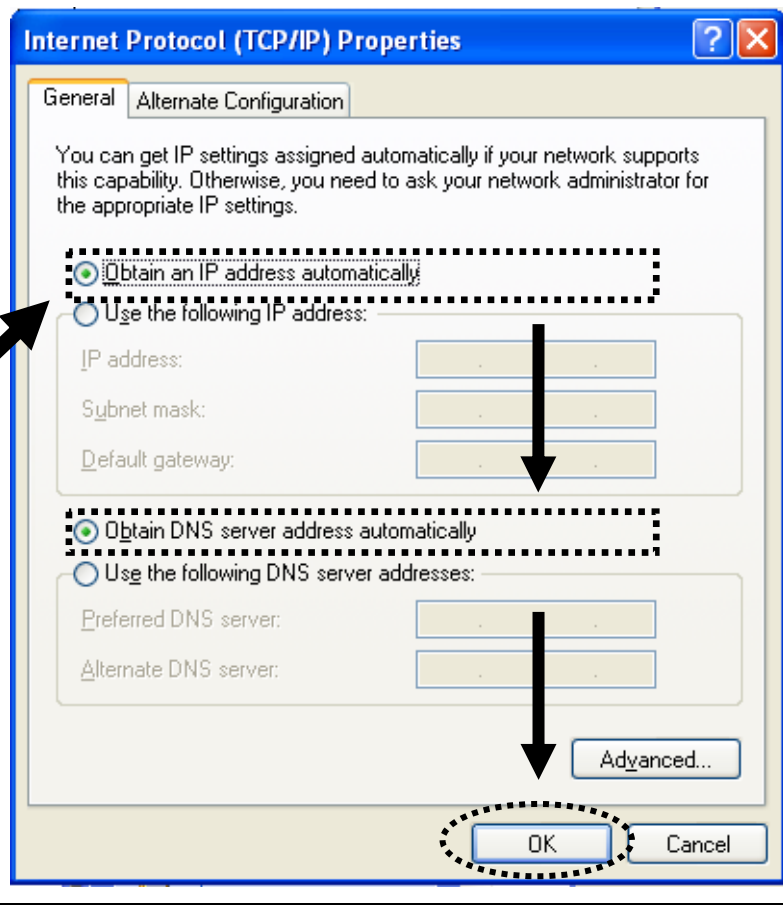

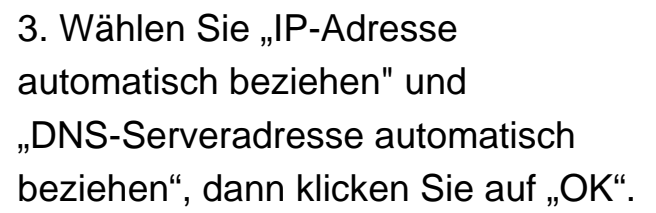

4. Nach dem Beenden der Einrichtung der IP-Adresse klicken Sie bitte auf "Start" -> "Run/Ausführen" unten auf dem Desktop, dann geben Sie "cmd" ein und klicken auf "OK".

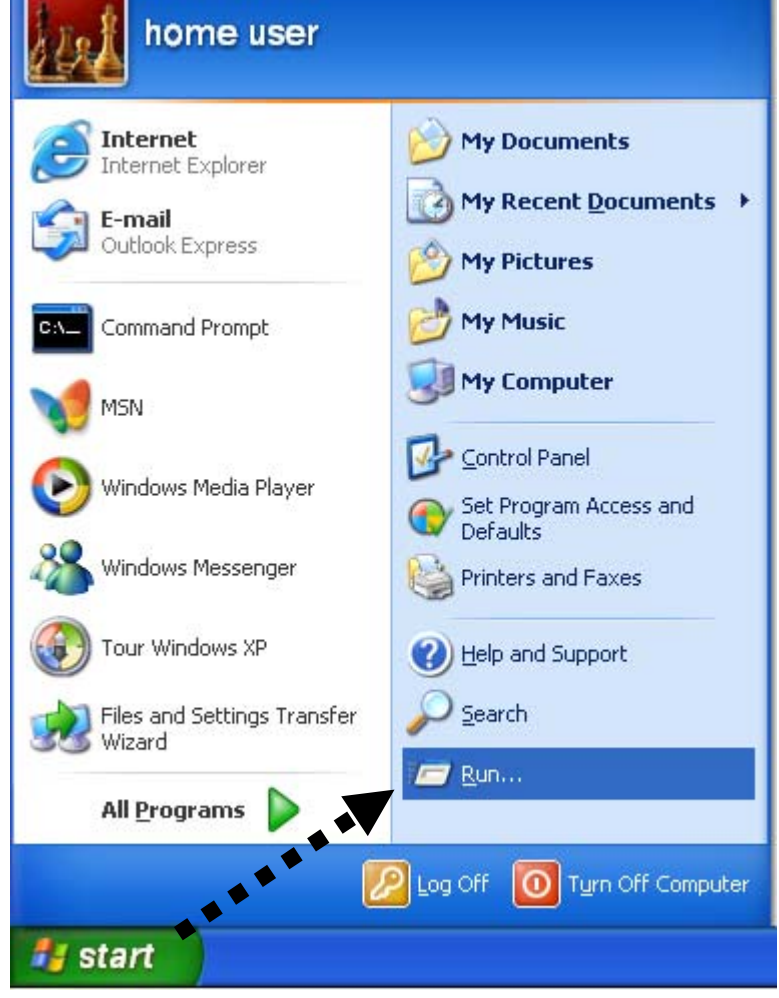

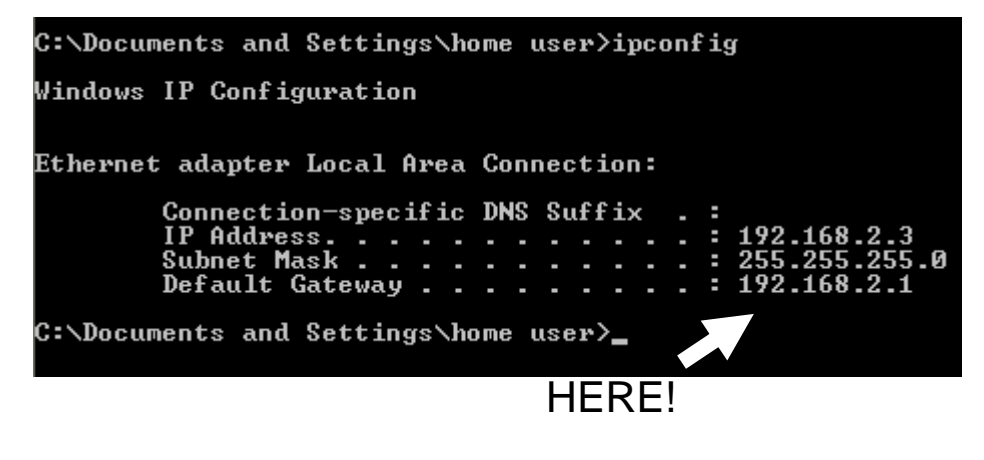

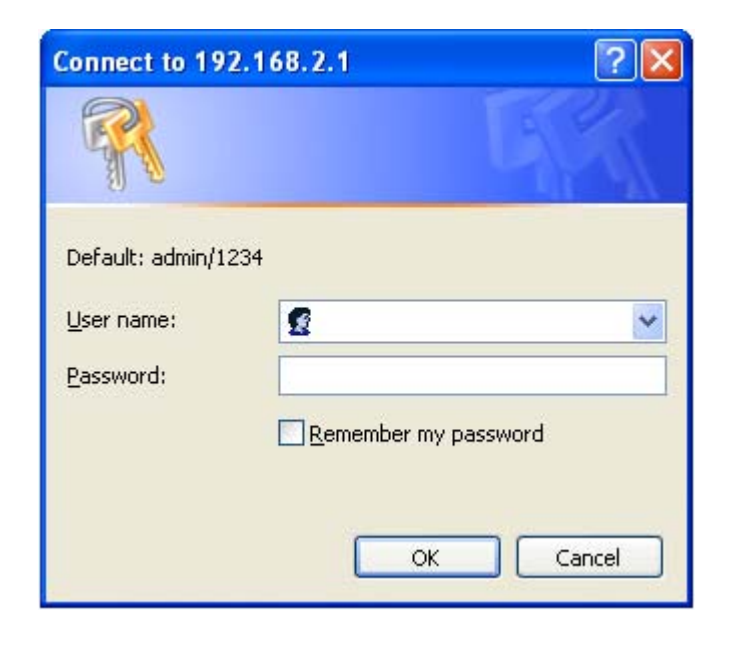

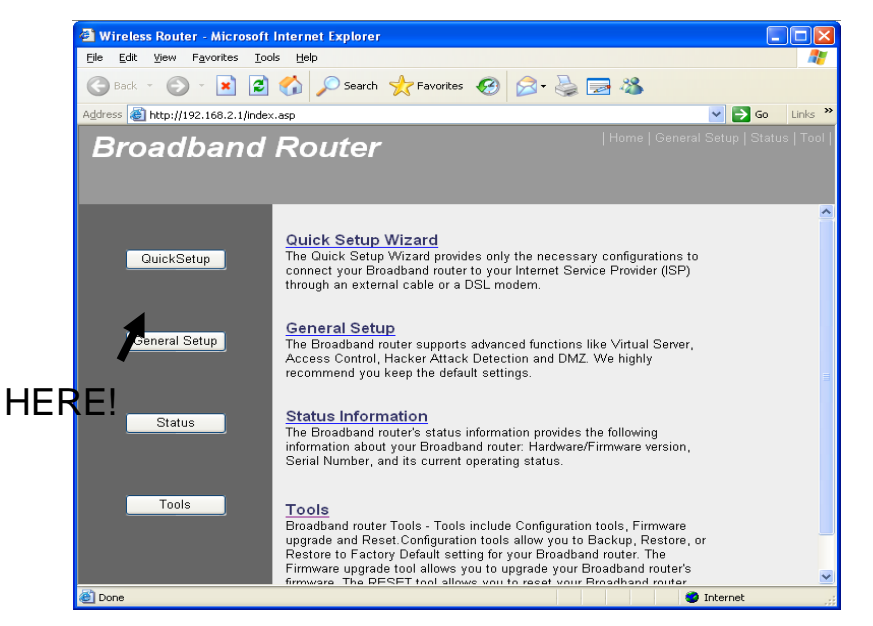

5. Geben Sie "ipconfig" ein und drücken Sie dann "Enter". Kontrollieren Sie bitte die IP-Adresse und den "Standard-Gateway" (In diesem Beispiel ist die IP-Adresse des Routers 192.168.2.1) *Achtung, dieser Wert kann unterschiedlich sein.* 

6. Starten Sie den Internetbrowser und geben Sie die IP-Adresse des Funk-Routers in der Adresszeile ein, dann erscheint die folgende Meldung. Bitte geben Sie Benutzername und Passwort ein, dann klicken Sie auf "OK", um die Internetmanagement-Benutzeroberfläche des Funk-Routers zu öffnen.

Standard-Benutzername: admin Standard-Passwort: 1234 7. Klicken Sie auf "QuickSetup"

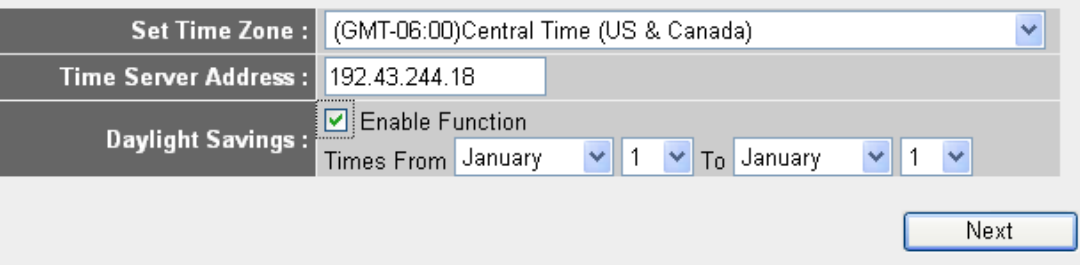

8. Wählen Sie die Zeitzone, in der Sie wohnen und klicken Sie auf "Next/Weiter".

#### **Broadband Type**

Specify the WAN connection type required by your Internet Service Provider. Specify a Cable modem, Fixed-IP<br>xDSL, PPPoE xDSL or PPTP xDSL connection.

#### O Cable Modem

Once the Unit of the Unit of American State in the Unit of American State II am account with your<br>Cable provider, the Cable provider and your Broadband router will automatically establish a connection, so you probably do not need to enter anything more.

#### O Fixed-IP xDSL

Some xDSL Internet Service Providers may assign a Fixed IP Address for your Broadband router. If you have been provided with this information, choose this option and enter the assigned IP Address, Subnet Mask, Gateway IP Address and DNS IP Address for your Broadband router.

#### O PPPoE xDSI

Unit of the Internal or the Internet using an xDSL Modern and your ISP has provided you with a Password and a<br>Service Name, then your ISP uses PPPoE to establish a connection. You must choose this option and enter the required information.

#### O PPTP xDSL

If you connect to the Internet using an xDSL Modern and your ISP has provided you with a Password, Local IP<br>Address, Remote IP Address and a Connection ID, then your ISP uses PPTP to establish a connection. You must choose this option and enter the required information

#### **Fixed-IP xDSL**

Save setting successfully!

Apply

0K!

Enter the IP Address, Subnet Mask, Gateway IP Address and DNS IP Address provided to you by your ISP in the appropriate fields.

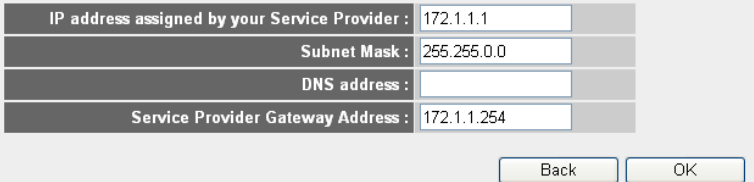

Please press APPLY button to restart the system for changes to take effect.

System Restarting! Please wait for a while !

9. Wählen Sie einen Breitbandtyp der genutzten Internetverbindung und klicken Sie auf "Next/Weiter".

10. Geben Sie bitte die Internetverbindungsparameter ein, Sie sollten den vom Internetprovider gelieferten Wert eingeben.

Klicken Sie zum Schluss auf "OK".

(Der Inhalt dieser Seite ist je nach der in Schritt 9 gewählten Verbindungsmethode unterschiedlich.)

11. Klicken Sie auf "Apply/Übernehmen".

12. Wenn Sie diese Meldung sehen, ist der Router innerhalb von 30 Sekunden mit den neuen Einstellungen betriebsbereit.

13. Verwenden Sie bitte Ihren Computer, um eine Webseite im Internet zu öffnen oder eine Internetanwendung zu starten und überprüfen Sie, ob diese korrekt funktionieren.

Weiter Anleitungen zur erweiterten Einstellung und Einrichtung eines Funk-Netzwerks finden Sie in der auf der CD-ROM mitgelieferten Anleitung.

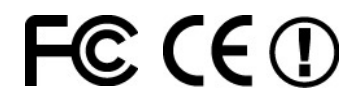